### Clever

# Clever Badges + Los Angeles Unified School **District**

Setting up Clever Badges for your classroom

### What are Clever Badges?

Clever Instant Login allows students and teachers to safely access their education applications with a single username and password. With Clever Badges, students can simply hold up a physical Badge with a QR code to the computer's webcam to log in instead of typing credentials!

#### Prior to using badges, teachers must agree to the following:

- 1. Watch the following introductory video: https://www.youtube.com/watch?v=enDthWtZADI.
- 2. Use a secure printer to print the badges to protect student data security by ensuring the only personnel that have access to the badges are the teacher and student.
- 3. Will provide a camera capable device for students to access Benchmark Universe so that the badge can be scanned to logon.
- 4. Check in and check out badges securely ensuring that all badges handed out were received back.
- 5. Store badges in a secure location.
- 6. If a badge is lost, the teacher will immediately void the badge and regenerate a new badge.

#### What grade levels can use Clever Badges?

Clever Badges are available for all PreK- 2 students

#### Three steps to easy access

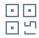

Step 1

Each student gets a personalized Clever Badge with a QR code.

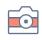

Students hold their Clever Badge up to their device's webcam at clever.com/badges

\*will not log students into the device itself

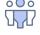

Step 3

Students instantly get access to all of their learning applications on Clever —no typing required.

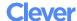

## Setting up Clever Badges for your classroom

### Step 1: Login at https://clever.com/in/lausd?skip=1

using your Active Directory credentials

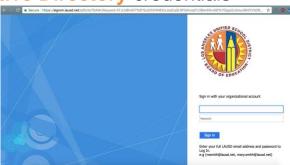

Step 2: Click 'Classes'

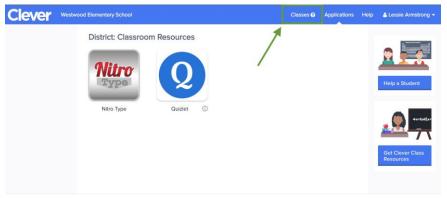

Step 3: Click on the class you'd like to print badges for

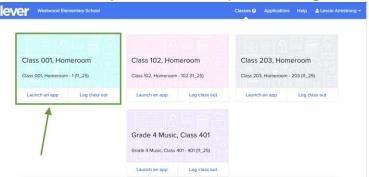

**Step 4:** Click "Download Class Set of Badges" and you should receive a PDF with all of your student badges

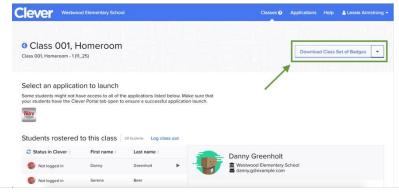

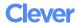

### **Troubleshooting Clever Badgeissues**

If you ever find yourself in a situation where a student's badge is lost, stolen, or compromised in any way, you have the ability to void or print new badges on an individual student basis following these simple steps.

Step 1: Login at https://clever.com/in/lausd?skip=1

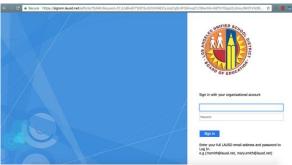

Step 2: Click 'Classes'

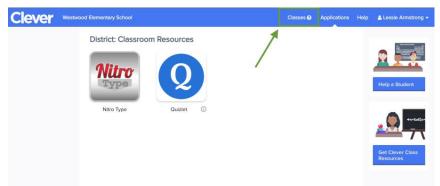

**Step 3:** Click on the student's name on your class roster and you will be given the option to either re-print *an identical* badge or void it completely (Once voided, you may print a brand new QR code).

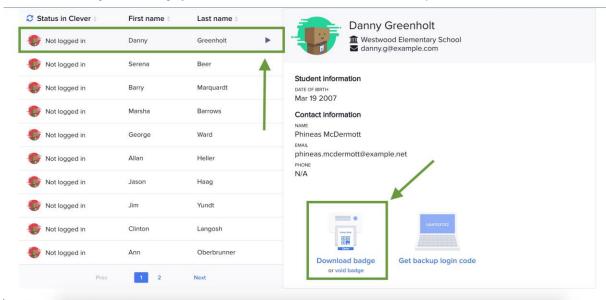

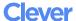